## **Инструкция по фиксации сведений о лекарственных препаратах для лечения COVID-19**

На 5 листах

2022 г.

В соответствии с приказом Федерального фонда ОМС начиная c 01.03.2022 форма «Сведения о лечении COVID-19» является обязательной для заполнения, если

- основной диагноз имеет значение «U07.1 COVID-19, вирус идентифицирован» или «U07.2 COVID-19, вирус не идентифицирован»;
- пациент не находится на реабилитации;
- при лечении в круглосуточном стационаре не указан дополнительный критерий с кодом – stt5 «Долечивание пациента с коронавирусной инфекцией»;
- медицинская помощь оказывается в поликлинике, при этом:
	- o форма оказания медицинской помощи является плановой; или
	- o цель посещения имеет значение «посещение по заболеванию» или «обращение по заболеванию»;
- сопутствующий диагноз не входит в группы диагнозов O00-O99, Z34-Z35;
- возраст пациента на дату начала лечения более 18 лет (включительно).

Ввод сведений о лекарственных препаратах, которые применяются для лечения COVID-19, осуществляется с использованием панели (талона) онкозаболевания.

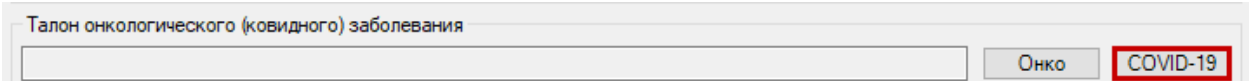

Рисунок 1. Область «Талон онкологического (ковидного) заболевания»

Также открыть форму можно из списка ТАП, для этого необходимо нажать на запись правой кнопкой мыши и выбрать пункт «Случай лечения COVID-19» из выпадающего меню [\(Рисунок 2\)](#page-1-0).

| Талон амбулаторного пациента                                                                                                    |         |                                         |         |   |                                      |
|----------------------------------------------------------------------------------------------------|---------|-----------------------------------------|---------|---|--------------------------------------|
| $\Box$ $\Box$ $\Leftrightarrow$ $\mathsf{X}$ $\Box$ $\Box$ Стандартная форі - $\mathbb{A}$ $\mathbb{Z}$ - $\Box$ Операции - $\mathbb{R}$ |         |                                         |         |   |                                      |
|                                                                                                    | N۳<br>▼ | Номер карты<br>$\overline{\phantom{0}}$ | Фамилия |   | Имя<br>▼<br>$\overline{\phantom{a}}$ |
| Þ                                                                                                    | 3648557 |                                         |         |   |                                      |
|                                                                                                    | 3648552 |                                         |         | ☑ | F4<br>Редактировать                  |
|                                                                                                    | 3648551 |                                         |         | ♣ | Ctrl+Insert<br>Добавить              |
|                                                                                                    | 3648550 |                                         |         | × | Ctrl+Delete<br>Удалить               |
|                                                                                                    | 3648549 |                                         |         | Ð | Обновить<br>$Ctrl + F5$              |
|                                                                                                    | 3648544 |                                         |         | Υ | Фильтр по выбраным<br>Alt+F7         |
|                                                                                                    | 3648543 |                                         |         |   | Копировать                           |
|                                                                                                    | 3648542 |                                         |         |   | Отчеты<br>▶                          |
|                                                                                                    | 3648540 |                                         |         |   | Случай лечения COVID-19              |

Рисунок 2. Открытие формы через выпадающее меню

<span id="page-1-0"></span>При попытке открыть ковидную форму в случае отсутствия у пациента диагнозов U07.1 или U07.2 Система не позволит выполнить операцию и выдаст следующее сообщение [\(Рисунок 3\)](#page-2-0):

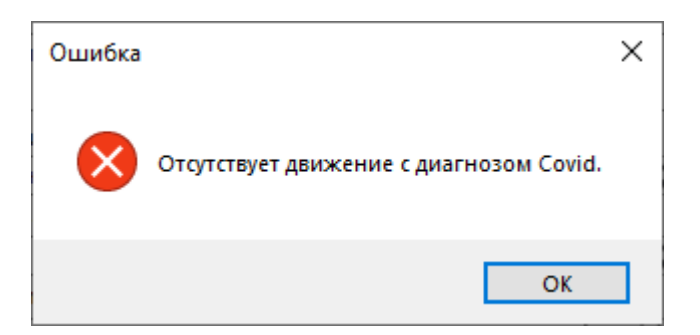

Рисунок 3. Сообщение «Отсутствует движение с диагнозом Covid»

<span id="page-2-0"></span>В случае наличия нескольких движений с диагнозами U07.1 или U07.2, при открытии формы «Сведения о лечении COVID-19» отобразится форма выбора случая лечения [\(Рисунок 4\)](#page-2-1):

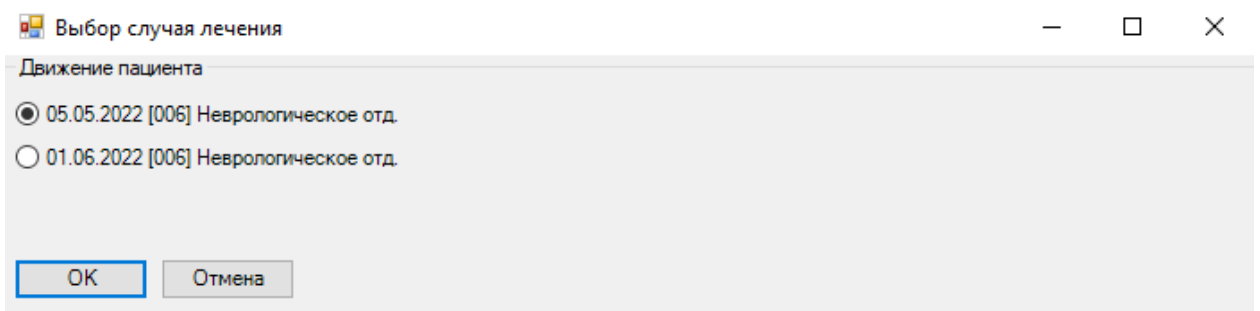

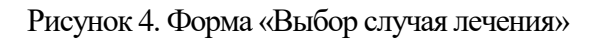

<span id="page-2-1"></span>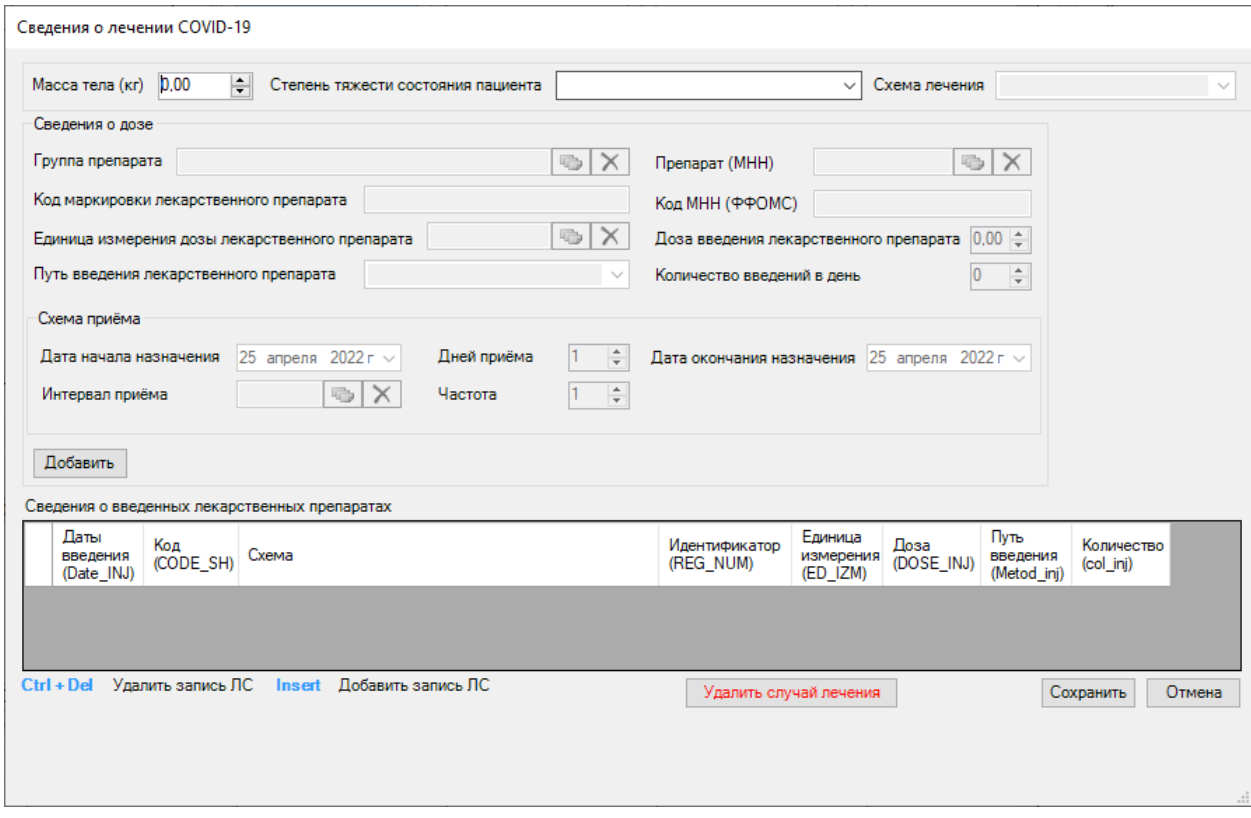

<span id="page-2-2"></span>Рисунок 5. Форма «Сведения о лечении COVID-19»

После нажатия откроется форма [\(Рисунок 5\)](#page-2-2), в которой необходимо заполнить следующие поля:

- «Масса тела (кг)» заполняется автоматически, если в Системе имеются соответствующие данные. Если поле пустое – доступен ручной ввод. Поле является обязательным.
- «Степень тяжести состояния пациента» заполняется выбором значения из списка состояний. Поле является обязательным для заполнения, от этого зависит доступность остальных полей формы. Выбор в данном поле влияет на варианты отбора схем лечения.
- «Схема лечения» заполняется выбором значения из списка схем, в зависимости от выбранной ранее степени тяжести. Поле является обязательным.

Область «Сведения о дозе» заполняется для выбранной записи:

- «Группа препарата» заполняется выбором доступного значения из справочника «Группы препаратов для лечения заболевания COVID-19» в зависимости от выбранной схемы. Необходимо выбрать одну из предложенных записей, после чего станет доступен ввод сведений о препарате.
- «Препарат (МНН)» заполняется выбором значения из справочника «ЛС: Международные непатентованные наименования» в соответствии с выбранной схемой лечения. Введенные данные по МНН будут отражены в таблице «Сведения о введенных лекарственных препаратах» одной строкой с указанием периода приема. После выбора препарата становятся доступны остальные поля для ввода.
- «Код МНН (ФФОМС)» заполняется автоматически после выбора препарата. Поле недоступно для редактирования.
- «Код маркировки лекарственного препарата» заполняется вручную, при наличии кода маркировки.
- «Единица измерения дозы лекарственного препарата» заполняется выбором значения из справочника «Единицы измерения». Поле является обязательным.
- «Доза введения лекарственного препарата» заполняется вручную. Поле является обязательным.
- «Путь введения лекарственного препарата» заполняется выбором значения из справочника «Способы введения». Поле является обязательным.
- «Количество введений в день» заполняется вручную. Поле является обязательным.

Область «Схема приема»:

- «Дата начала назначения» значение заполняется выбором даты из календаря. По умолчанию установлена текущая дата.
- «Дней приема» количество дней приема препарата. Заполняется вручную или рассчитывается автоматически на основании данных из полей «Дата начала назначения», «Интервал приема», «Частота» и «Дата окончания назначения».
- «Дата окончания назначения» значение заполняется выбором даты из календаря или рассчитывается автоматически на основании данных из полей «Дата начала назначения», «Интервал приема», «Частота» и «Дней приема».
- «Интервал приема» значение выбирается из справочника «Интервалы приема». От выбранного значения зависит автоматический расчет даты в поле «Дата окончания назначения» или количества в поле «Дней приема».
- «Частота» частота приема препарата. Доступность поля зависит от значения поля «Интервал приема»: если значение интервала «Каждые N дней», то поле «Частота» становится доступным для ввода и редактирования.

При нажатии кнопки «Добавить» введенные данные записываются в таблицу «Сведения о введенных лекарственных препаратах» [\(Рисунок 6\)](#page-4-0).

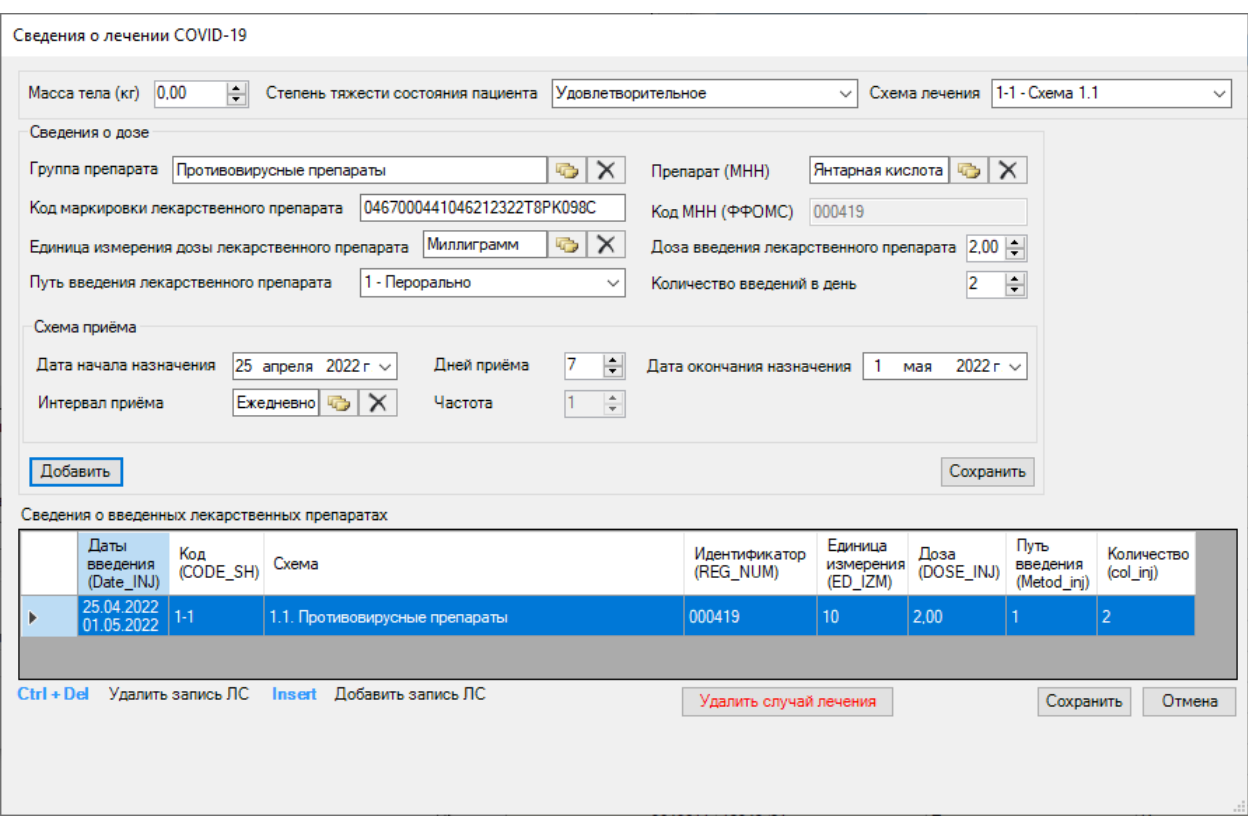

Рисунок 6. Заполнение формы «Сведения о лечении COVID-19»

<span id="page-4-0"></span>**Внимание!** После ввода всех необходимых значений можно приступить к вводу данных для следующей группы препаратов выбранной схемы.

Для добавления новой записи необходимо нажать кнопку «Insert» на клавиатуре. Для редактирования добавленной записи следует выбрать необходимую строку в таблице сведений, поля автоматически заполнятся ранее введенными данными, и изменить значения полей. Для того, чтобы изменения отобразились в таблице, необходимо нажать кнопку «Сохранить» в области ввода сведений о лечении. Для удаления записи необходимо нажать сочетание кнопок «Ctrl + Del».

После заполнения формы необходимо нажать кнопку «Сохранить». Если требуется отменить внесенные изменения, то следует нажать кнопку «Отмена». Кнопка «Удалить случай лечения» полностью удаляет всю введенную ранее информацию на форме.